# **Review the latest IPO approved terms**

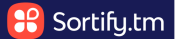

This guide provides step-by-step instructions on how to view and download the most recent IP office approved terms updates.

It explains how to access the updates, view them on-screen, and download them as a CSV file.

This guide is useful for individuals who need to stay updated on changes in IP office approved terms and want an easy way to access and review the updates.

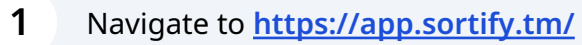

**2** The most recent IP office approved terms updates are found in the right-hand side of the dashboard.

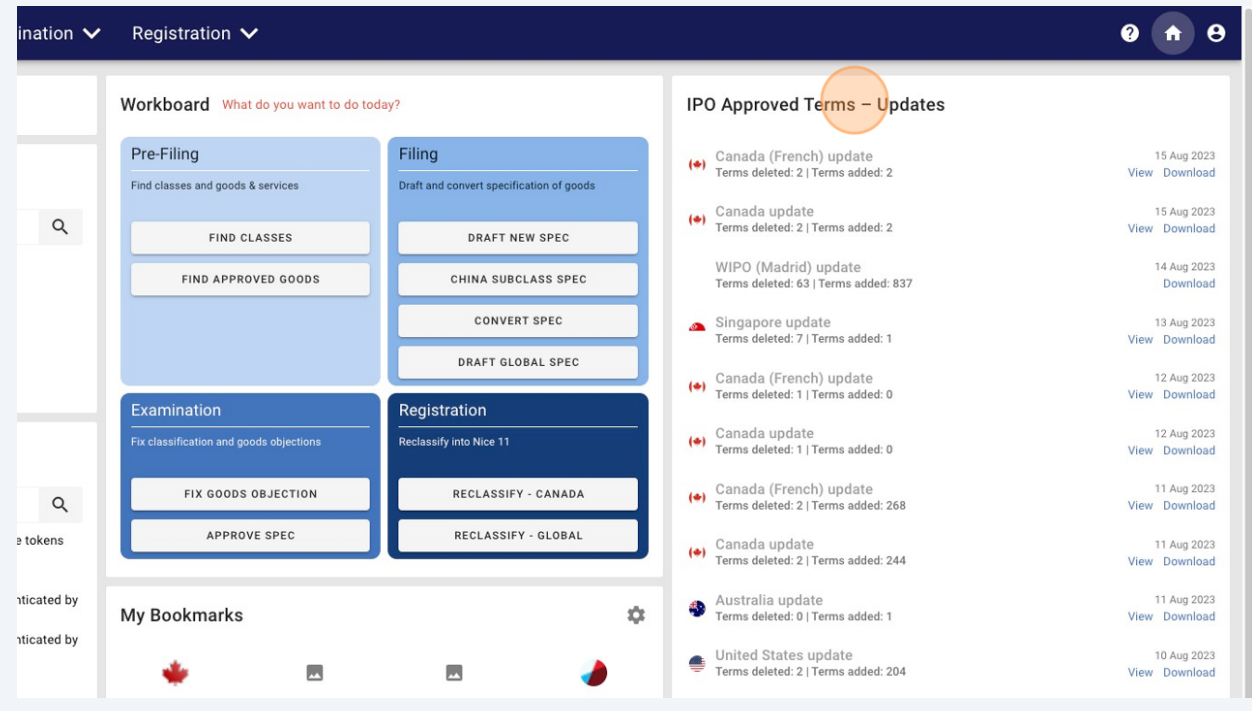

# **3** To view the updates on-screen, click "View".

**4**

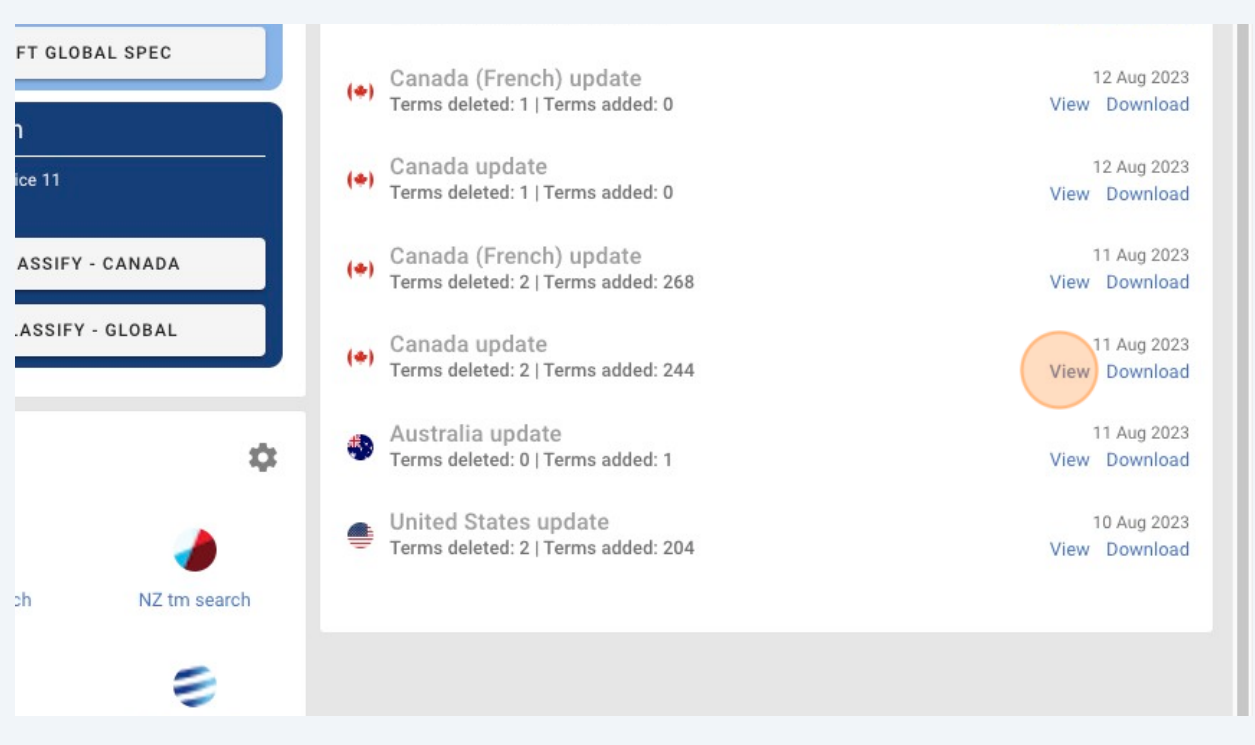

The relevant updates will open in a popup window, here you can scroll through the list of terms that have been updated.

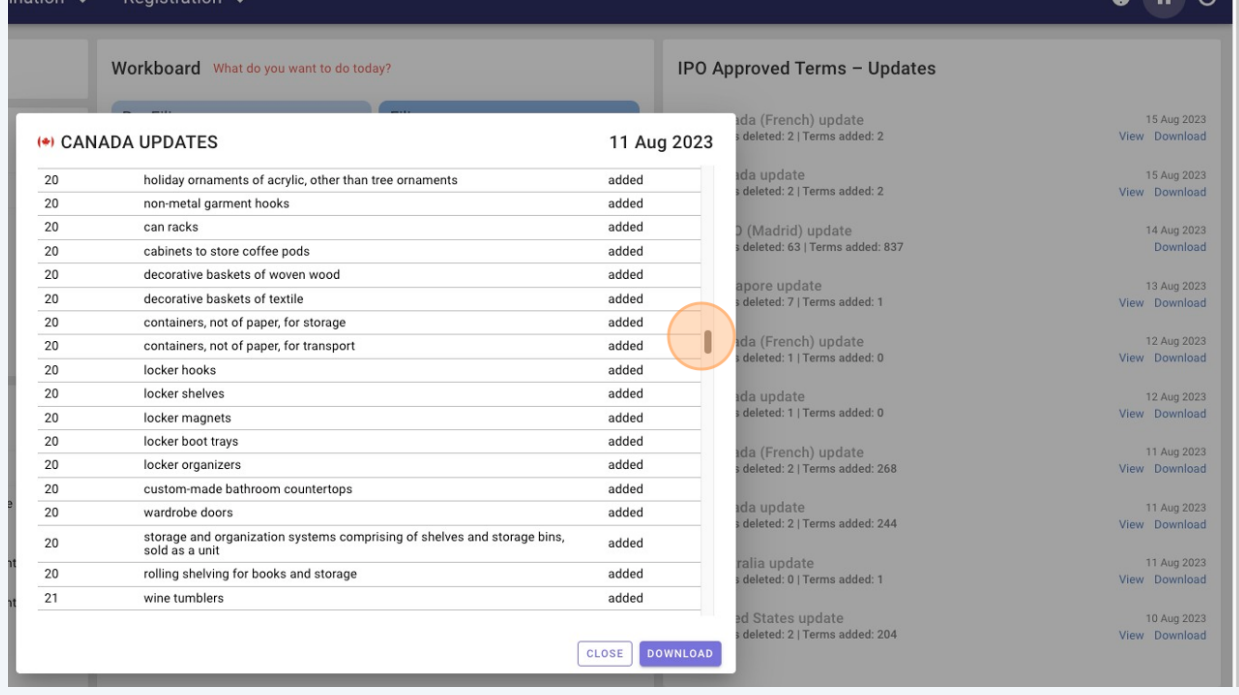

## You can review the class, the term, and whether it has been added or deleted from the IP office pre-approved list.

**5**

**6**

In this example, "motion picture and video rental services" was deleted from class 41.

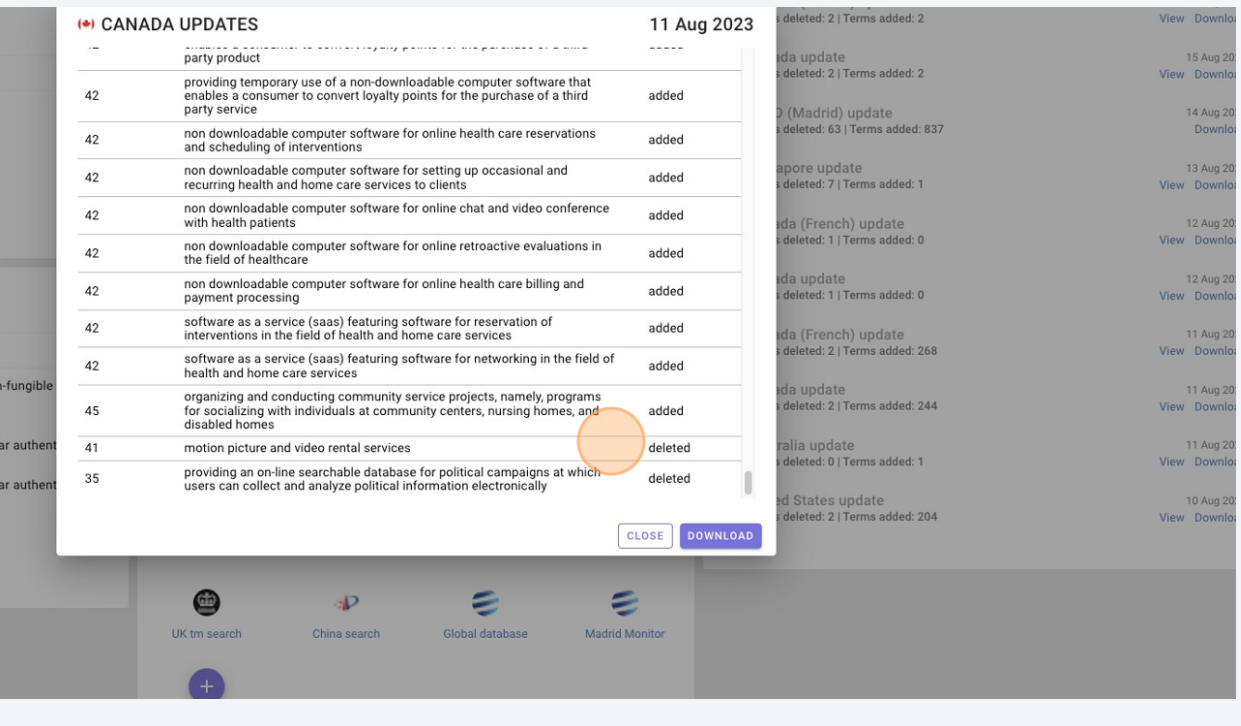

### You can close the popup, or click "DOWNLOAD" to download the selected updates as a CSV file.

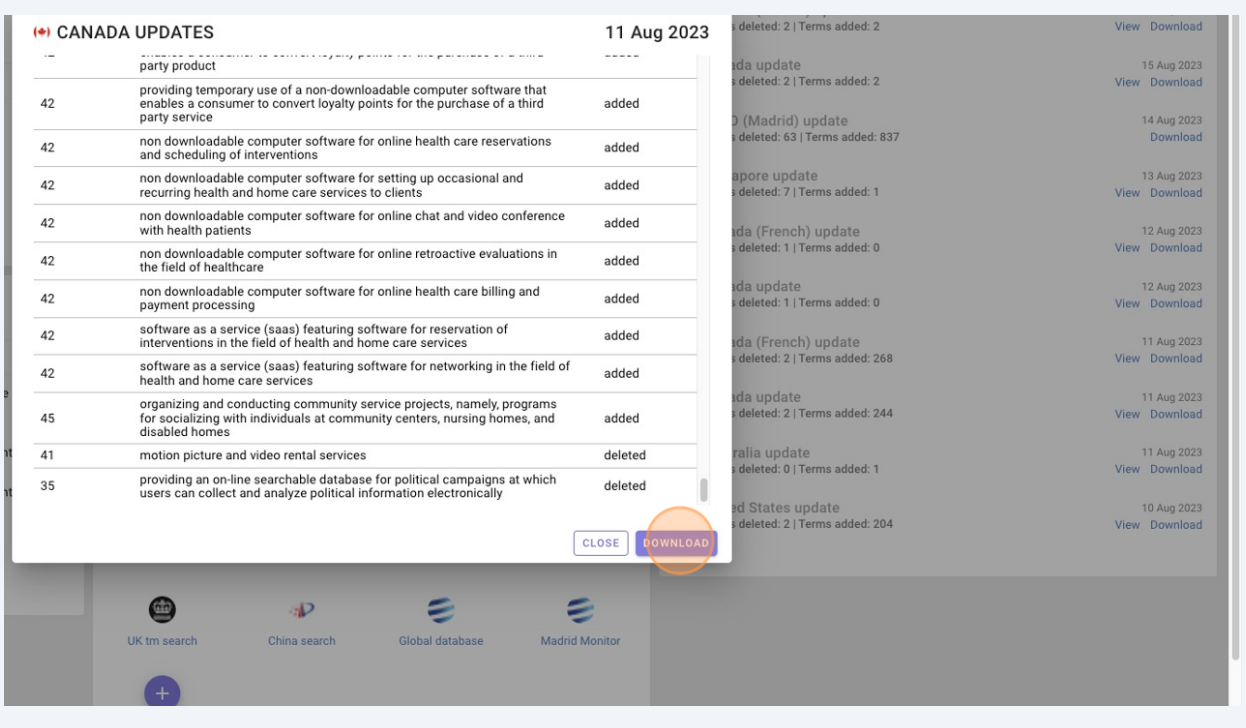

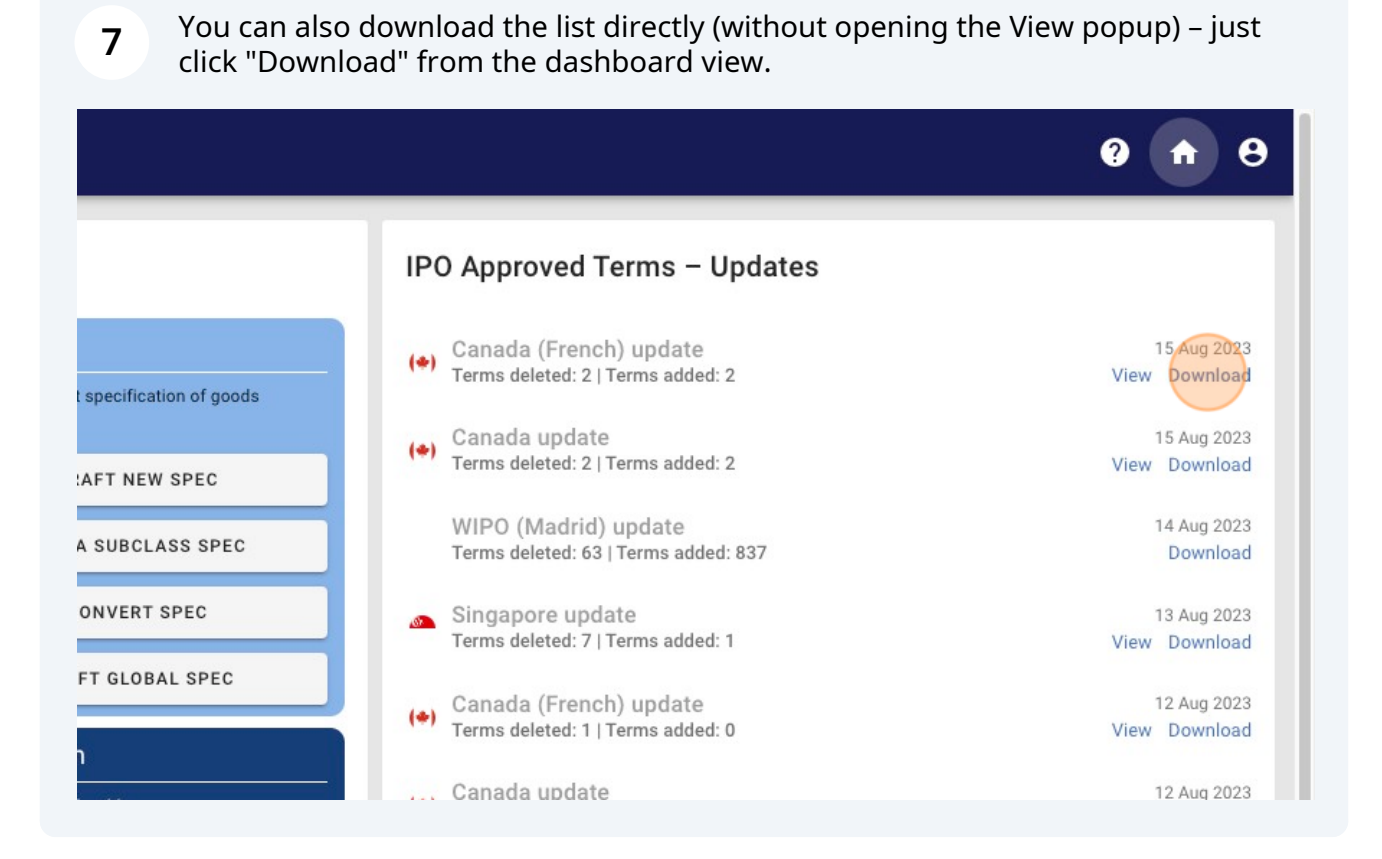

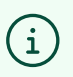

### Tip!

The downloaded file will be in CSV format – you may need to copy the data to an Excel format for a more user-friendly version.